# STRATOLABS

**STRATOLABS** 

Getting Started

Für Diary für Windows Betriebssyteme\*

Christian Benz Oktober 2021

### <span id="page-1-0"></span>**11 Inhaltsverzeichnis**

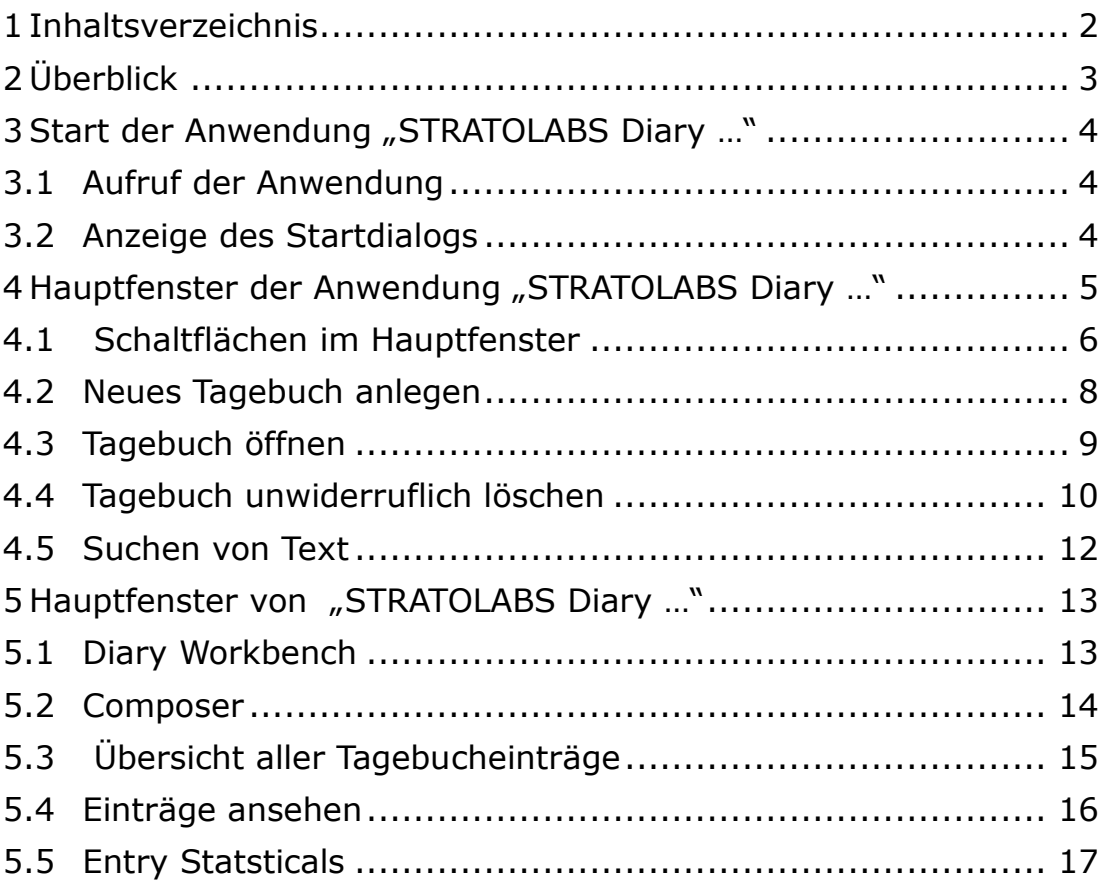

<span id="page-1-1"></span>STRATOLABS

#### **2 Überblick**

Funktion und Ziel dieses Stratolabs Getting-Started Begleitdokuments ist eine Übersicht mit Beschreibung der Funktionen der Anwendung Stratolabs Diary.

STRATOLABS Diary liegt momentan im ersten Release und darin in der fünften Version vor.

Einsatzbereich dieser Stratolabs-Anwendung ist das Erstellen und Pflegen von Tagebüchern.

Diary ist eine Anwendung zum Führen von Tagebüchern, wie es von traditionellen auf Papier geführten Tagebüchern bekannt ist. Mit einer Installation der Anwendung ist es möglich, bis zu 200 Tagebücher an zu legen. Jedes Tagebuch nimmt dabei bis zu 30.000 Einträge auf. Durch den Passwort Schutz bleiben die Inhalte sicher verwahrt. Um einen Überblick über ein Tagebuch zu erhalten, gibt es in jedem Tagebuch eine statistische Auswertung.

Alle fünf Versionen im ersten Release haben für die Datenhaltung das gleiche Format. Es kann also von jeder vorherigen Diary Ausgabe auf diese aktuelle Ausgabe migriert werden.

Für die Nutzung von Stratolabs Bildbetrachter ist ein personalisierter Lizenzbrief erforderlich. Als Neukunde erhalten Sie den von Stratolabs Christian Benz erstmalig ausgestellten Lizenzbrief nach Entrichtung der bei der Lizenzierung vereinbarten einmal zuleistenden Lizenzgebühr.

Haben Sie Fragen zu Stratolabs Bildbetrachter dann kontaktieren Sie bitte persönlich:

Stratolabs Christian Benz Am Weißen Bild 9 88400 Biberach an der Riß Baden-Württemberg, Deutschland

Biberach an der Riß, im Oktober 2021, Christian Benz.

Seite **3** von **17**

#### <span id="page-3-0"></span>**3** Start der Anwendung "STRATOLABS Diary

#### <span id="page-3-1"></span>3.1 Aufruf der Anwendung

Durch einen Doppelklick mit der linken Maustaste auf die Verknüpfung (Abb. 1) auf dem Desktop mit der Beschriftung "STRATOLABS Diary Release 1 Version 5" wird die gleichnamige Anwendung gestartet. Alternativ kann diese Anwendung über den

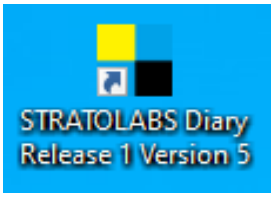

gleichnamigen Eintrag im Startmenü gestartet werden.

### <span id="page-3-2"></span>3.2 Anzeige des Startdialogs

Nach dem Aufruf der Anwendung wird in der Regel sofort der Startdialog (Abb. 2) angezeigt.

Dieser sieht beispielsweise folgendermaßen aus:

In der fünften Version im ersten Release wird als Anwendungssprache Englisch angeboten.

Durch Drücken der Schaltfläche mit der Beschriftung "Ok" wird die Anwendung "STRATOLABS Diary …" gestartet.

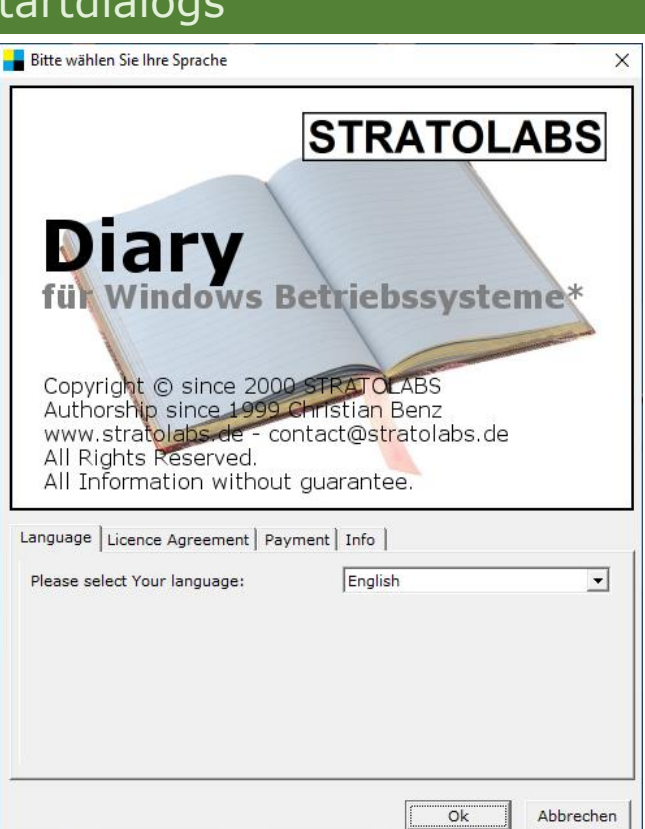

**TRATOLABS** 

#### <span id="page-4-0"></span>**4 Hauptfenster der Anwendung "STRATOLABS Diary …"**

Wurde die Anwendung erfolgreich gestartet, sieht das Hauptfenster (Abb. 3) im Beispiel folgendermaßen aus:

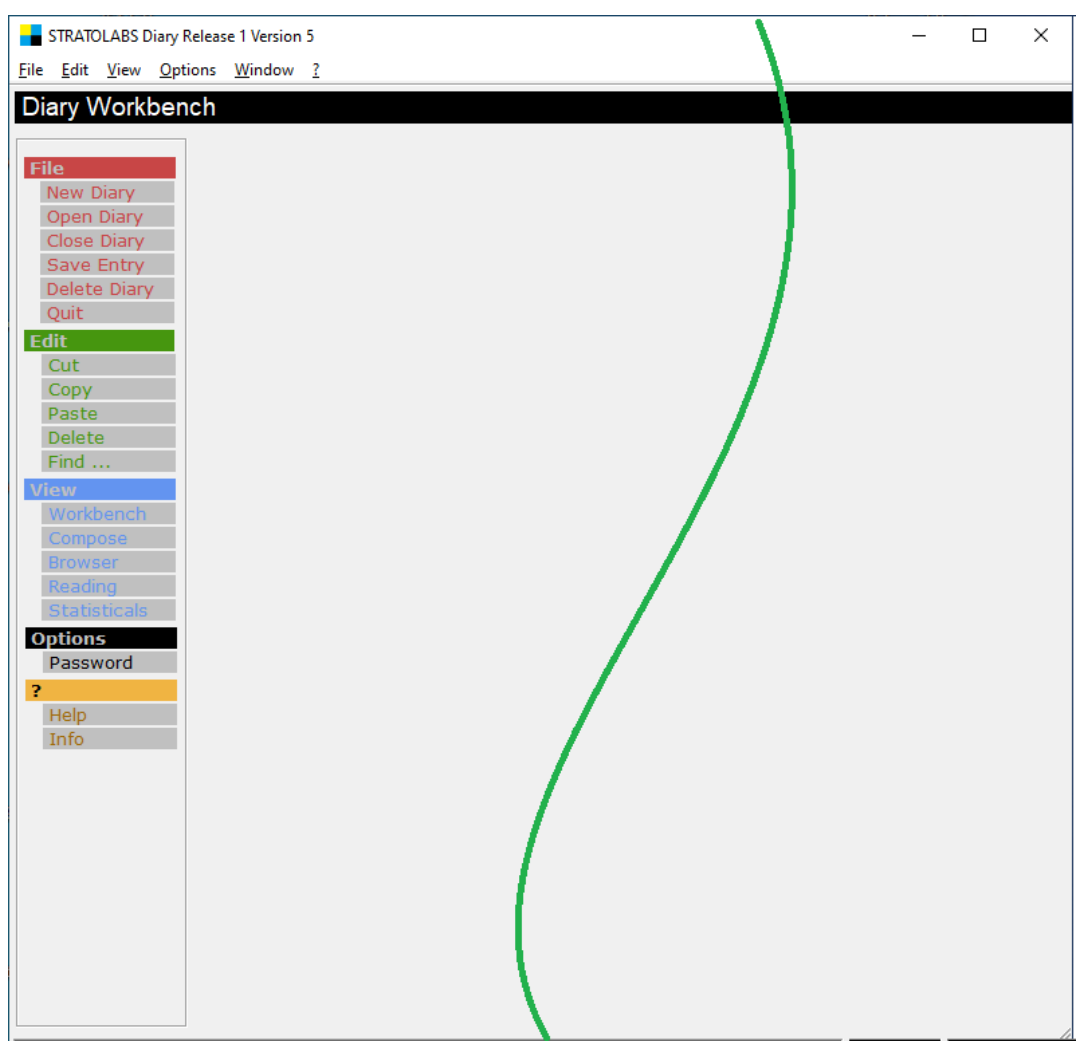

### <span id="page-5-0"></span>4.1 Schaltflächen im Hauptfenster

Folgende Schaltflächen sind im Hauptfenster (Abb. 4) angezeigt

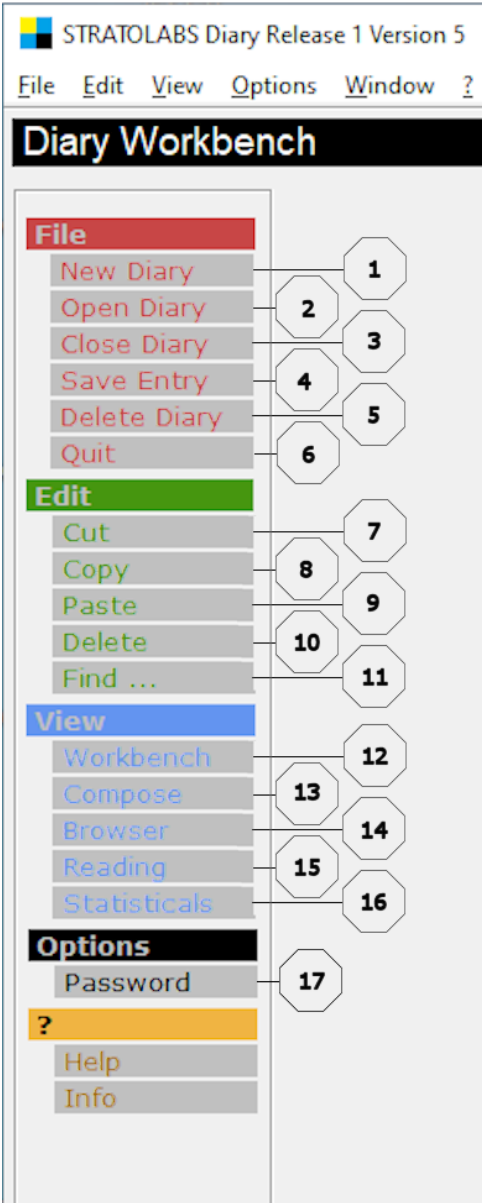

und haben mit der Markierung 1 bis 17 folgende Funktion:

Markierung 1: Hier kann ein neues Tagebuch angelegt werden (Siehe Punkt 4.2).

Markierung 2: Hier kann ein bestehendes Tagebuch geöffnet werden (Siehe Punkt 4.3).

Markierung 3: Wird hier ein geöffnetes Tagebuch geschlossen.

Markierung 4: Hier wird ein Eintrag im Entry Composer gespeichert.

Markierung 5: Hier kann ein bestehendes und momentan nicht geöffnetes Tagebuch unwiderruflich gelöscht werden (Siehe Punkt 4.4).

Markierung 6: Hier kann die Anwendung "STRATOLABS Diary …" beendet werden.

Markierung 7: Funktion "Text ausschneiden"

Markierung 8: Funktion "Text kopieren"

Markierung 9: Funktion "Text einfügen"

Markierung 10: Funktion "Text löschen"

Markierung 11: Mit dieser Schaltfläche wird ein Dialog zum Suchen von Text im gesamten Tagebuch geöffnet (Siehe Punkt 4.5).

Markierung 12: Hauptformular

im Start-Modus ohne personalisierten Inhalt wird angezeigt (Siehe Punkt 5.1).

**TRATOLABS** 

Seite **6** von **17**

Markierung 13: Dialog "Entry Composer" wird angezeigt (Siehe Punkt 5.2).

Markierung 14: Dialog "Entry Browser" wird angezeigt (Siehe Punkt 5.3).

Markierung 15: Dialog "Entry Reading" wird angezeigt(Siehe Punkt 5.4).

Markierung 16: Der Dialog "Statisticals" mit einer statistischen Übersicht des momentan geöffneten Tagebuchs wird angezeigt (Siehe Punkt 5.5).

Markierung 17: Der Dialog "Password" wird angezeigt in welchem das Passwort eines Tagebuchs geändert werden kann (Siehe Punkt 5.6).

<span id="page-7-0"></span>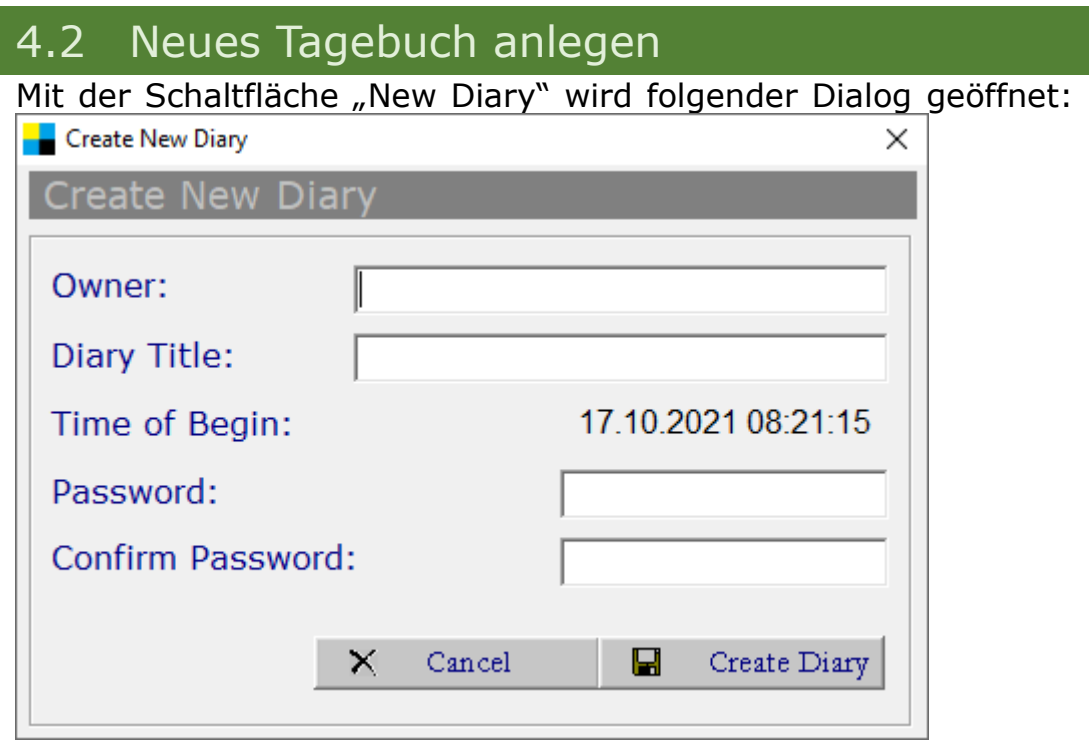

In diesem Dialog mit der Beschriftung "Create New Diary" sind der Eigentümer ("Owner") des Tagebuchs, der Tagebuch Titel ("Diary Title") sowie doppelt ein Password ("Password" und "Confirm Password") anzugeben.

Sind alle Informationen eingegeben, wird über die Schaltfläche "Create Diary" das neue Tagebuch angelegt.

Mit der Schaltfläche "Cancel" wird der Vorgang abgebrochen.

**TRATOLABS** 

#### <span id="page-8-0"></span>4.3 Tagebuch öffnen

Über die Schaltfläche "Open Diary" kann ein Tagebuch zum Bearbeiten und Betrachten geöffnet werden. Hierbei öffnet sich folgender Dialog:

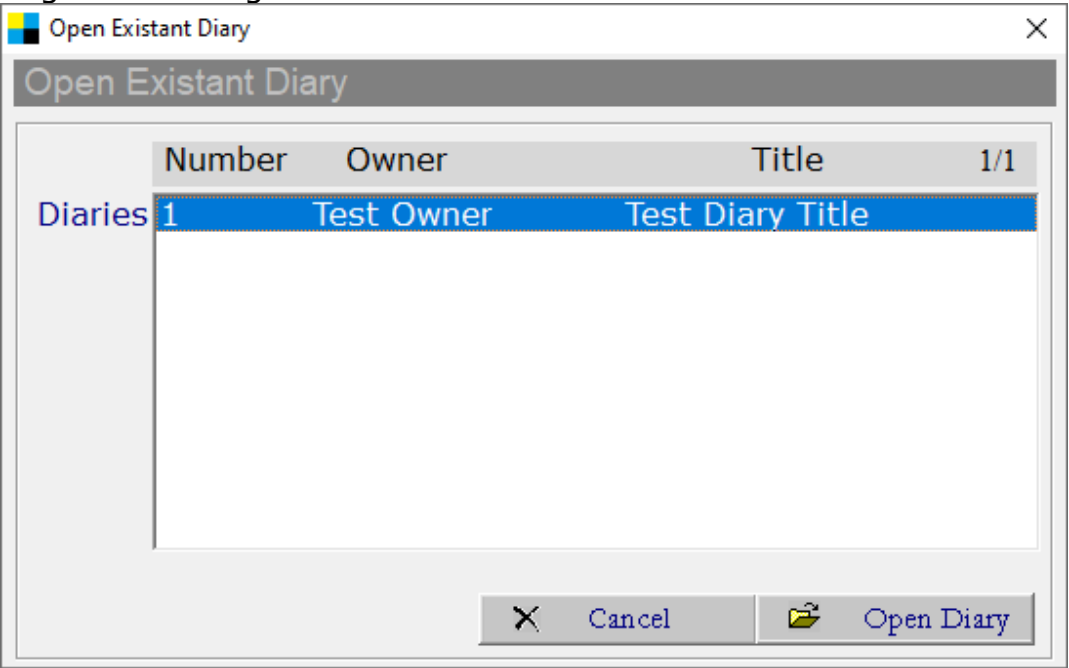

Hier wird in der Darstellung der vorhandenen Tagebücher das zu löschende Tagebuch ausgewählt und über die Schaltfläche "Open Diary" geöffnet.

Vor dem Öffnen wird der Dialog zur Eingabe des Passworts des betreffenden Tagebuchs dargestellt. Dies sieht im Beispiel folgendermaßen aus:

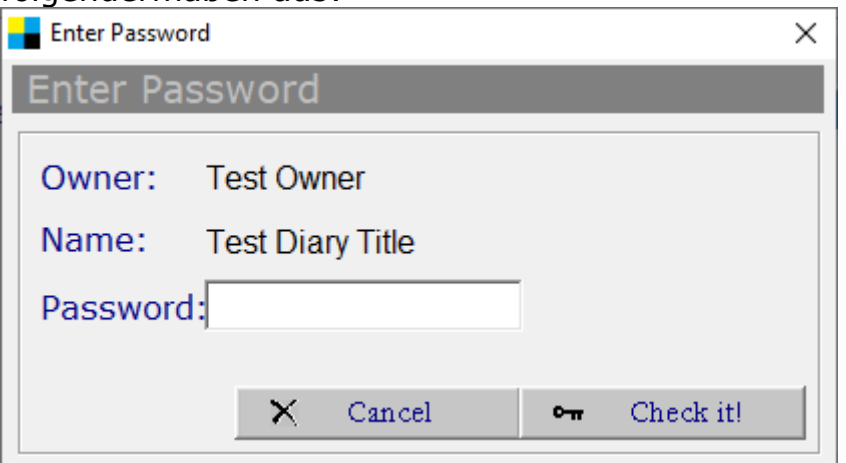

Bei richtig eingegebenem Passwort kann jetzt auf die Funktionen über das nun offene Tagebuch zugegriffen werden.

Seite **9** von **17**

#### <span id="page-9-0"></span>4.4 Tagebuch unwiderruflich löschen

Mit der Schaltfläche "Delete Diary" kann ein Tagebuch unwiderruflich gelöscht werden. Hierbei öffnen sich zunächst folgeder Dialog, welcher im Beispiel folgendermaßen aussehen kann:

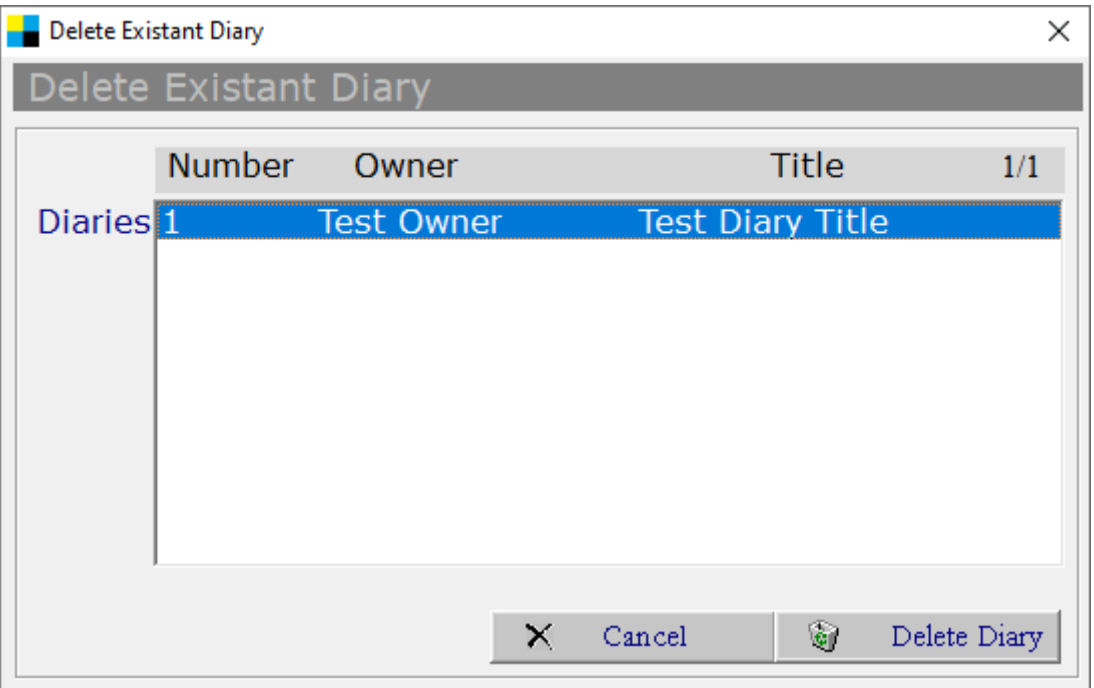

Hierbei wird aus der Darstellung der Tagebücher das Tagebuch markiert, welches unwiderruflich gelöscht werden soll. Mit der Schaltfläche mit der Beschriftung "Cancel" kann der Vorgang abgebrochen werden. Über die Schaltfläche mit der Beschriftung "Delete Diary" wird die zum Tagebuch erforderliche Passworteingabe eingeblendet. Die kann im Beispiel folgendermaßen aussehen:

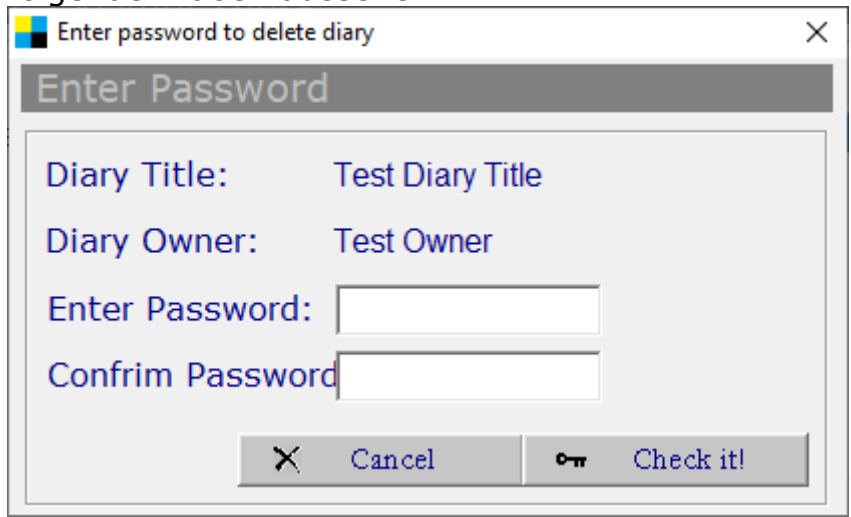

Mit der Schaltfäche mit der Beschriftung "Cancel" kann der Vorgang abgebrochen werden.

Über die Schaltfläche mit der Beschriftung "Check it!" wird die

allerletzte Nachfrage zum endgültigen Löschen des Tagebuchs eingeblendet. Dies sieht im Beispiel folgendermaßen aus:

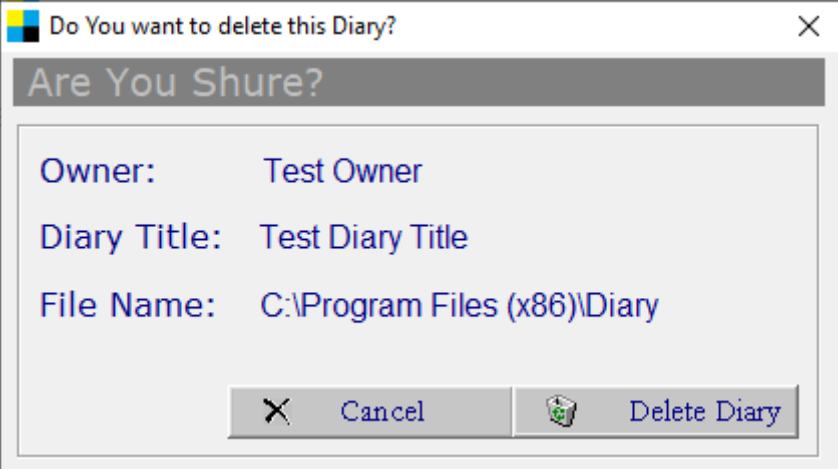

Mit der Schaltfäche mit der Beschriftung "Cancel" kann der Vorgang abgebrochen werden.

Über die Schaltfläche "Delete Diary" wird das Tagebuch endgültig gelöscht.

#### <span id="page-11-0"></span>4.5 Suchen von Text

Für die Suche nach Textausschnitten eines geöffneten Tagebuchs (siehe Punkt 4.2) wird über die Schaltfläche mit der Beschriftung "Find ..." folgender Dialog mit der Beschriftung "Find Phrase" dargestellt:

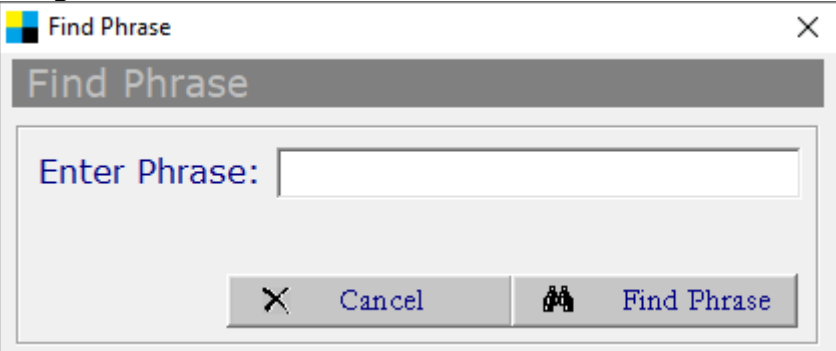

Im Textfeld mit der Beschriftung "Enter Phrase" wird hierbei der Text eingegeben, nach dem in allen Einträgen im geöffneten Tagebuch gesucht werden soll. Mit der Schaltfläche mit der Beschriftung "Find Phrase" wird mit der Suche begonnen und über die Schaltfläche mit der Beschriftung "Cancel" wird die Suche abgebrochen.

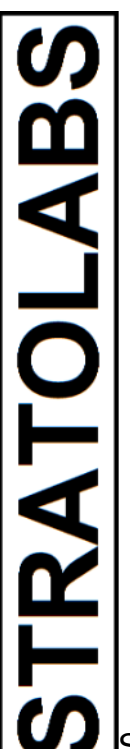

#### <span id="page-12-0"></span>**5 Hauptfenster von "STRATOLABS Diary …"**

Im Hauptfenster der Anwendung sind fünf Dialoge zu unterscheiden. Diese fünf Dialoge sind in der Schaltflächengruppe mit der Beschriftung "View" geordnet und sind die folgenden:

### <span id="page-12-1"></span>5.1 Diary Workbench

Mit dem Dialog mit der Beschriftung "Diary Workbench" navigieren Sie auf einen neutralen Dialog. Dieser neutrale Dialog kann folgendermaßen im Beispiel aussehen:

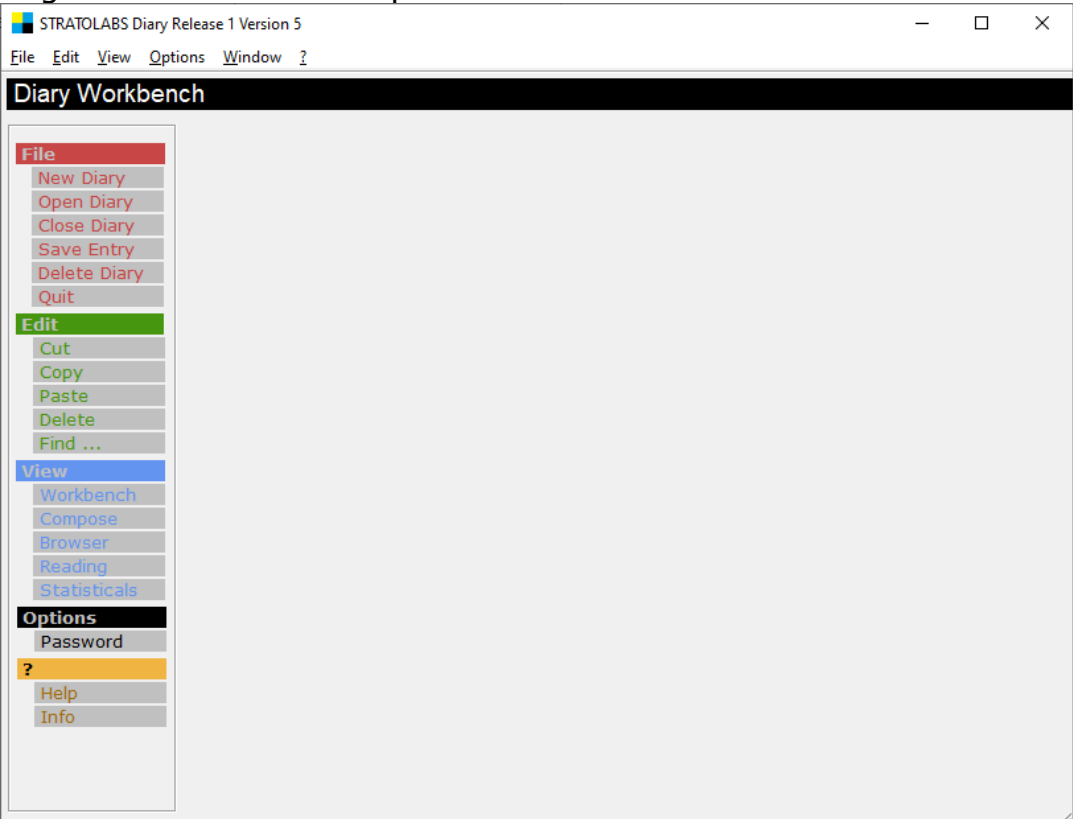

#### <span id="page-13-0"></span>5.2 Compose

Mit dem Dialog mit der Beschriftung "Entry Compose" kann ein neuer Eintrag ins Tagebuch geschrieben werden.

Dieser Dialog mit der Beschriftung "Entry Compose" sieht im Beispiel folgendermaßen aus:

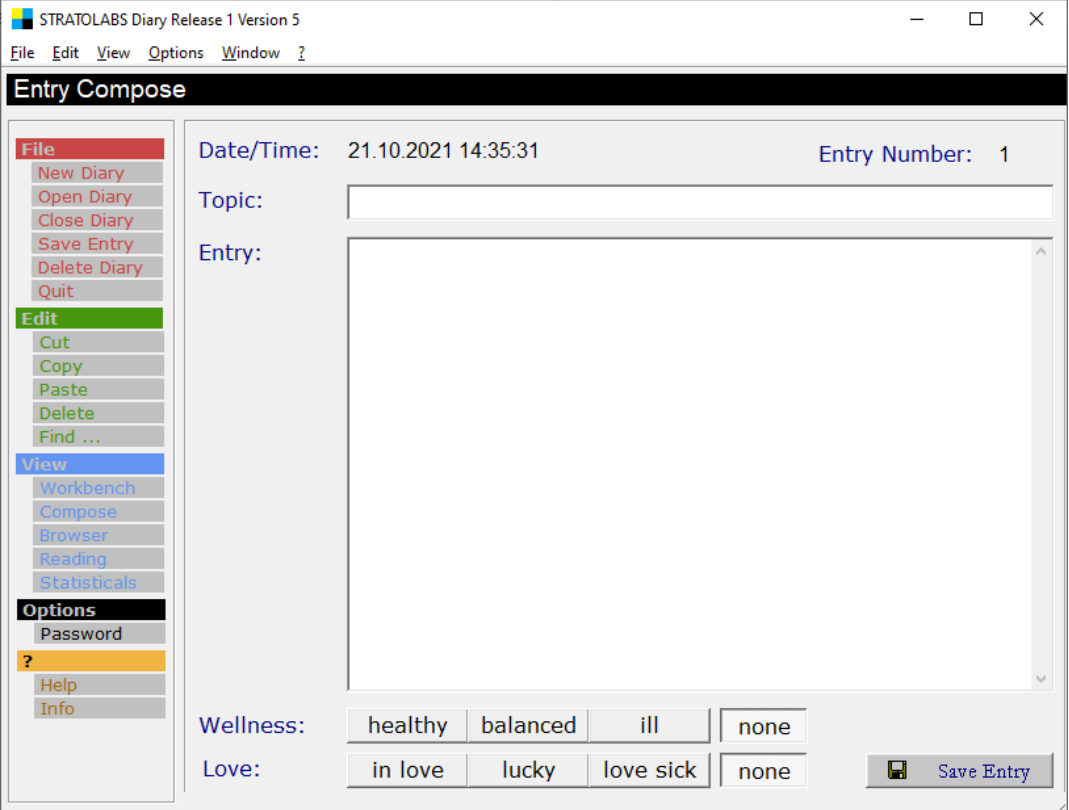

Es steht hier für die Überschrift eines Eintrags das Eingabefeld mit der Beschriftung "Topic" und für den Eintrag das Eingabefeld mit der Beschriftung "Entry" dargestellt. Für Bewertung der Zufriedenheit zum Eintrag stehen die Bewertungen "healthy", "balanced" oder "ill" sowie keiner und für die Bewertung des Glücks die Bewertung "in love", "lucky", "love sick" oder keiner in der Auswahl bereit.

Über die Schaltfläche mit der Beschriftung "Save Entry" wird der Eintrag gespeichert.

**TRATOLABS** 

Seite **14** von **17**

### <span id="page-14-0"></span>5.3 Übersicht aller Tagebucheinträge

Im Dialog mit der Beschriftung "Entry Browser" befindet sich eine Liste der vorhandenen Tagebuch Einträge.

Der Dialog mit der Beschriftung "Entry Browser" kann im Beispiel folgendermaßen aussehen:

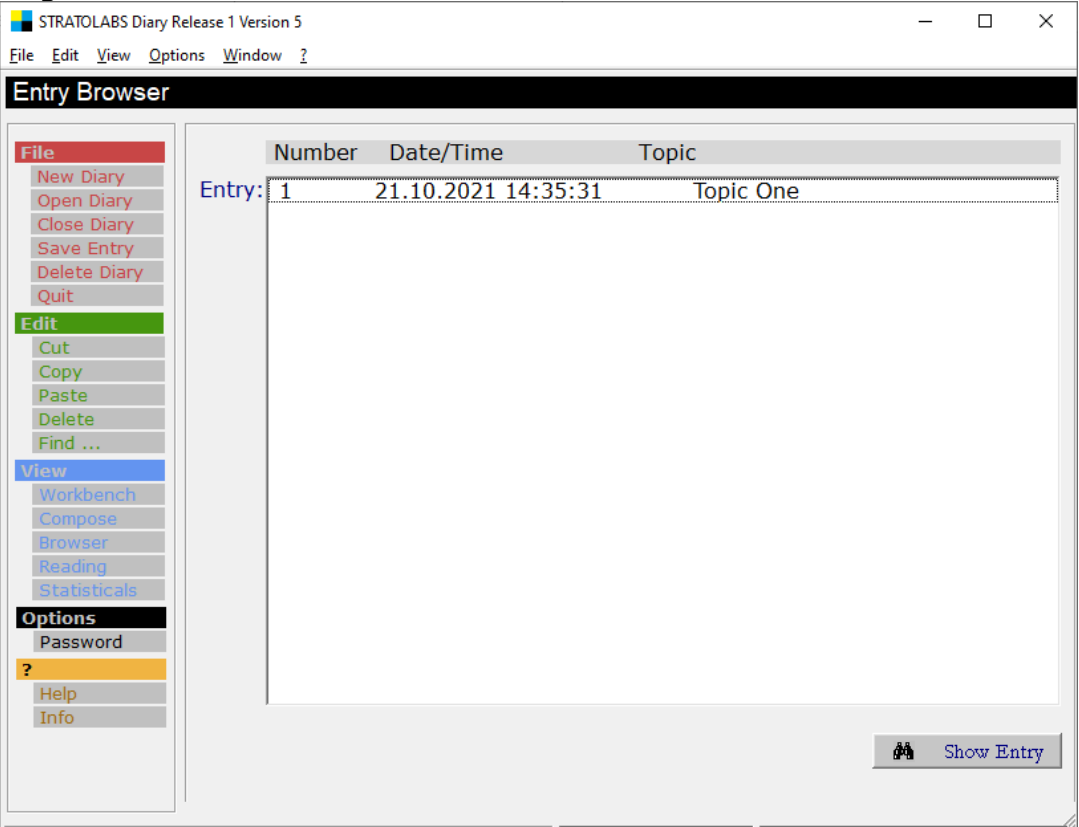

Mit einem Doppelklick auf einen Eintrag oder durch Marikieren und einem Klick auf die Schaltfläche mit der Beschriftung "Show Entry" wird ein gespeicherter Eintrag angezeigt.

#### <span id="page-15-0"></span>5.4 Einträge ansehen

Unter dem Dialog mit der Beschriftung "Entry Reading" kann Sie ein unter "Browser" ausgewählter Eintrag angesehen werden und es kann durch die bestehenden Einträge geblättert werden. Der Dialog mit der Beschriftung "Entry Reading" kann im Beispiel

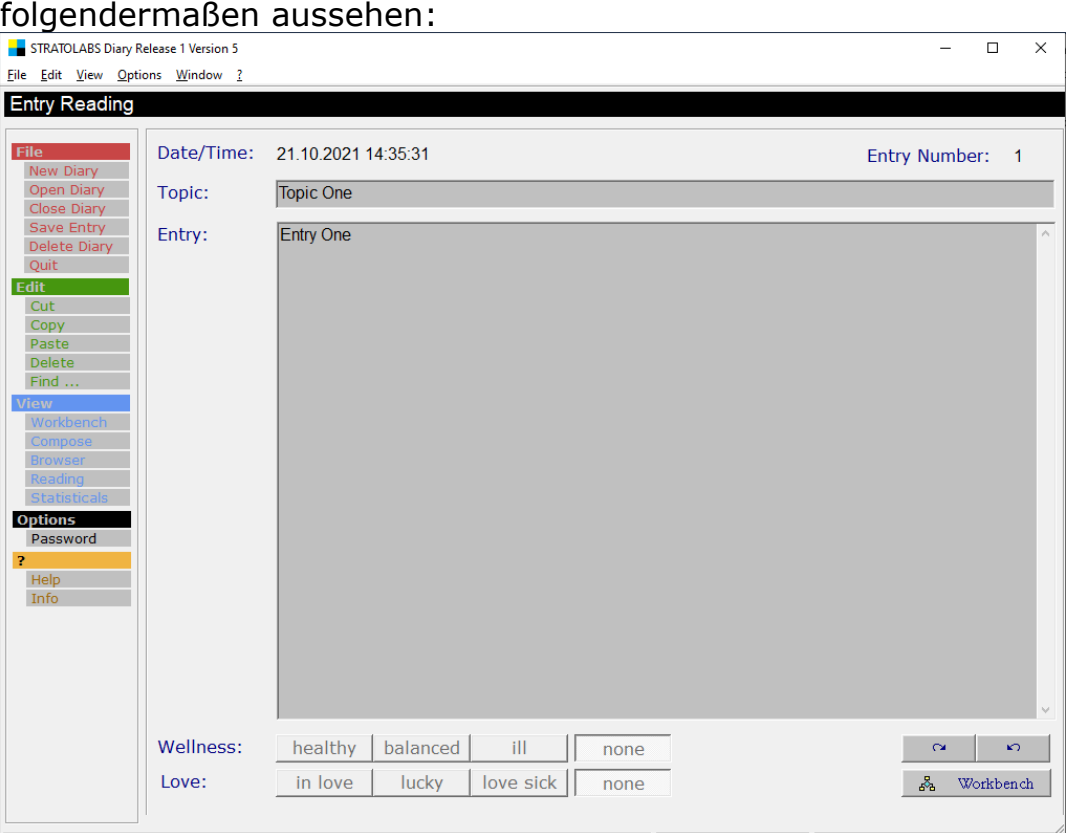

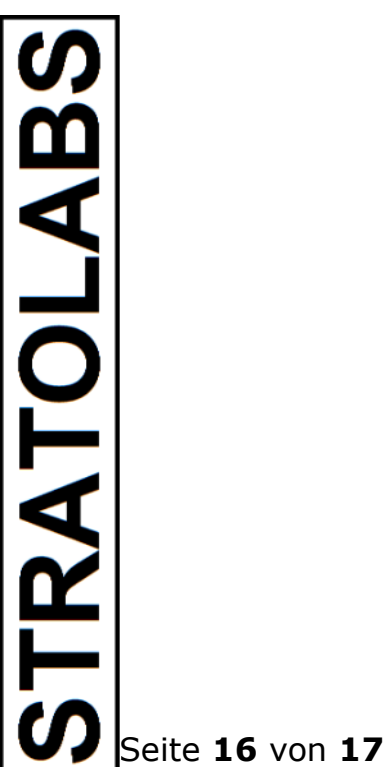

#### <span id="page-16-0"></span>5.5 Entry Statsticals

Innerhalb des Dialogs mit der Beschriftung "Entry Statisticals" wird eine kurze Übersicht über das momentan geöffnete Tagebuch dargestellt; der Dialog kann im Beispiel folgendermaßen dargestellt sein:

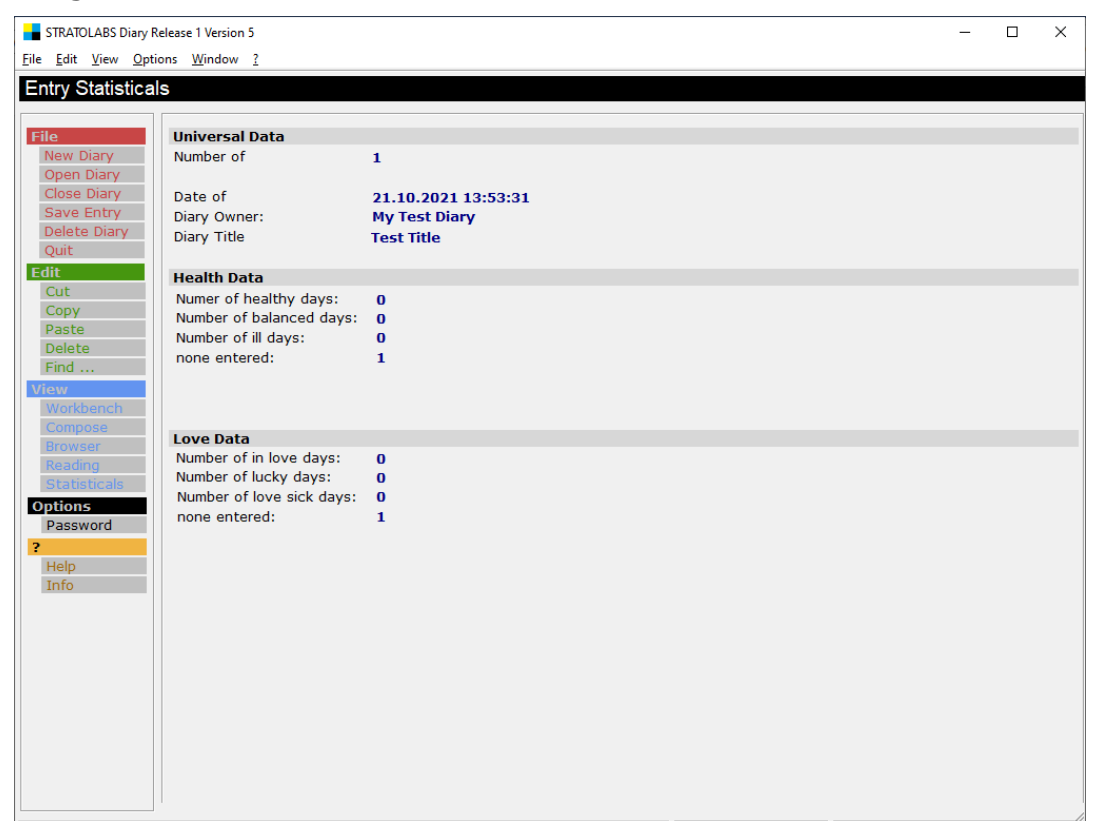

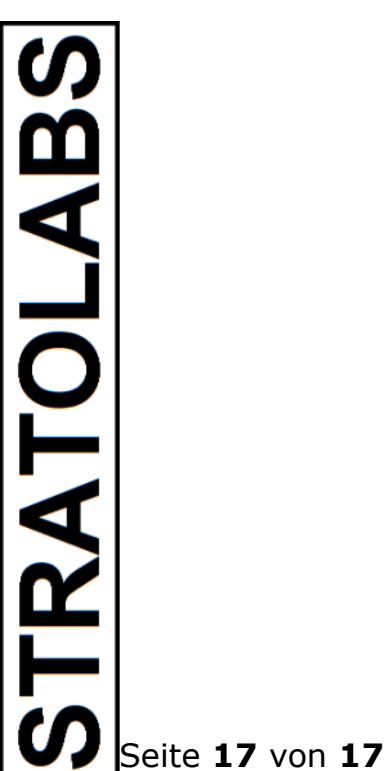